### **Light Sheet Software Guide**

### **by Dawnis Chow, Xinyue Cui, and Eileen Troconis**

Updated 09/26/2018

### **Introduction**

This is a guide to the software written by Dawnis for use in light sheet data acquisition and processing. This document explains both the procedures involved in using the programs and details of what each program does and how it works. Comments are welcome.

The light sheet pipeline can be broken down into several stages. There are a number of software programs (primarily in Matlab) that have been developed for each step.

### **Stages of the Experiment and Analysis Pipeline**

### **I.) Running the Experiment**

### **II.) Conversion of stacks to fluorescence time series**

- **\* Compression**
- **\* Registration**
- **\* Segmentation**

### **III.) Validation**

**IV.) Analytic Approaches** 

### **Software Description.**

### **I. Running the Experiment**

Programs to allow stimulation and physiological recording during light sheet experiments was created using Labview. The software was designed to run using the Behavior Laptop connected to the NI USB-6221 board with appropriate inputs, depending on desired experimental configuration.

For piezo-electric stimulation experiments, I recommend using the

LSExpt Variable Timing Pulse GO+RAND LabView file. (It is located under Dropbox/Labview/ LightSheet). This program relies on the generation of a stimulus amplitude and timing text file from a Matlab script (GenerateRandomStimulusFile.m). The subsequent stimulus file is saved under Dropbox\Light Sheet\StimulusFile\GoRandomStimulus.txt. Previous stimulus files that have the same name are moved to a new file that have the creation date of that file appended to prevent the loss of information of previously used stimulation patterns.

Another useful LabView program is the BuzzPiezoelectridDevice program. This allows testing of the piezo stimulation device to see if everything is wired correctly before the experiment.

### *Experiment Procedure*

To perform the experiment, in the LSExpt Lab View program, the user must specify the frames per stack and the amount of time to acquire signal data (for physiological experiments). The program automatically reads the stimulus file called GoRandomStimulus.txt. The LabView program is started **before** acquisition is started on the light sheet computer. Once acquisition starts on the computer, the current frame count should increment if things are working correctly.

### **II. Conversion of Stacks to Useable Data**

### **1. Data Compression and Registration**

After the collection of data with the light sheet microscope, image stacks are written to a folder containing the '.stack' files along with meta-data including 'ch0.xml', 'stack\_dimensions.txt', and 'stack\_frequency.txt'. The primary goal of this stage of analysis is to convert the .stack files into either the more compressed '.klb' format (10x smaller) or '.tif' format. At the same time, the conversion software allows cropping of regions that do not contain data, and also simultaneously performs a rough 2D (in X and Y) rigid registration of stack volumes over time.

The getConversionParamteres.m helper script in Matlab saves user-defined parameters into each folder to allow batch-conversion of multiple experiments at once. Once all user settings have defined per experiment, specify the appropriate folders under *list\_of\_directories* in the script Batch\_parLightSheet\_Convert\_Stacks.m and run.

Note: There the possibility of performing a mutual-information based registration which takes much longer. Anecdotally, I've seen that this can reduce the amount of jitter in time series over just using the 2D method. Whether or not to use this should be decided a priori for each paper's worth of experiments.

### *Procedure*:

On the light sheet computer do the following:

2.

- **-** Open MATLAB
- **-** Open script: **getConversionParameters.m,** set the user parameters as:
	- **o** Outputformat = '.klb'
	- **o** registerConcurrently = true
	- **o** Crop\_and\_mask\_image = true
	- **o** computeTimeSeriesMaxProjection = true
	- **o** computeTimeSeriesMeanProjection = true
- **-** Run
- **-** A new window will open. Find and select the folder that contains the stacks
- **-** A new window called StackCropperGUI will open
	- **o** Fit the fish inside the red square by using the arrow keys and the commands written on the window. The amount that the square moves with each click can be set in the %size scaling box.
	- **o** Move the bar under the histogram to reduce the black background as much as possible. Check the 'show masking' box to preview.
	- **o** Load all stacks and make sure they all look ok.
	- **o** Accept
- **-** A new window will open. Select the same folder as before to save all output.
- **-** A new window called 'Stack2DRegistrationGUI' will open.
	- **o** Choose a slice that contains components of varying brightness. The program will use this slice to compare across stacks by assigning green and red spots to the corresponding slices of the two stacks being compared at a time. If the slices from the two stacks are perfectly aligned, the overlay image will appear black and white (no green or red spots).
	- **o** In Flattening Method, select 'Mean of selected frames'
	- **o** Choose an appropriate slice in the box under Flattening Method
	- **o** By clicking on arrow keys a yellow square will appear on the slice. Move it to an area that contains components of varying brightness. The dimensions of the square may be modified, but enlarging it increases processing time.
	- **o** Fixed stack # should be the middle stack. Compare a few stacks to middle stack by typing in Stack # box.
	- **o** Preview Registration
	- **o** If everything looks acceptable, click Register!
	- **o** Repeat this process for each desired experimental folder.
- **-** Put the appropriate file paths in Batch\_parLightSheet\_Convert\_Stacks as specified.
- **-** Files are generated in the previously selected folder. Copy these into a drive and take them to the IMARIS computer: tS\_maxproj and tS\_meanProj (in timeProj folder), Background\_0, ch0, conversionLog, Stack dimensions, Stack\_frequency.
- **- Note**: the script 'timeseries\_viewer' allows visualization of slices across time for closer visual inspection

 \*Possibly consider re-moving stacks where there are significant movement artifacts before computing max projections.

### **2. Cell Segmentation in Imaris**

The goal of this part of the pipeline is to generate spots in Imaris for each nuclearlabelled cell in the time series. To do this, I would recommend only moving files that are absolutely necessary between computers. This includes the max/mean projection from the previous step (.tif files) and the meta-data files (ch0.xml, stack\_frequency.txt, and stack dimensions.txt).

 The segmentation is done in three steps. In the first step, software from the Ahrens lab (from Kawashima et al., 2016) finds candidate nuclei in each plane. These candidates are communicated to Imaris to generate spots. In the second step, filtering operations are applied in Imaris to keep user-specified spots. Lastly, the final segmentation is exported into a file format that can be read by software on the light sheet computer to extract fluorescence time series for each cell.

Note: The program currently checks within each slice for overlapping neurons, but doesn't check for this in adjacent slices at the moment.

### *Procedure:*

- **-** Move time projection files and meta-data to the Imaris computer
- **-** Open IMARIS (make sure that only one window is open using Task Monitor)
- **-** In IMARIS, open tS\_meanProj (or maxProj, whichever one you think best reflects your cell distribution)
- **-** Make sure that on IMARIS, go into 3D view and also: Edit -> Image Properties -> Geometry(or use ctrl+l) -> Voxel size ->  $x = 0.41$ ,  $y = 0.41$ ,  $z = 5$
- **-** Open the MATLAB script '**segment\_HuCH2BGCamP\_ims.m**'(File location(at 01Jun2018): C:\Users\Joe\Dropbox\CellAnalysisUtilities\LightSheet\segmentation)
	- **o** Adjust brightness threshold(br\_threshold), contrast threshold (cont\_threshold) and cell radius (cell rad) for cell detection. Usually I use br\_threshold=100, cont threshold=7, cellrad=3. Please adjust according to your needs.
	- **o** Run
	- **o** Please enter segmentation channel: 1
	- **o** If the program starts counting numbers -> good sign! Each number is a slice where the program is finding cells
- **-** In IMARIS

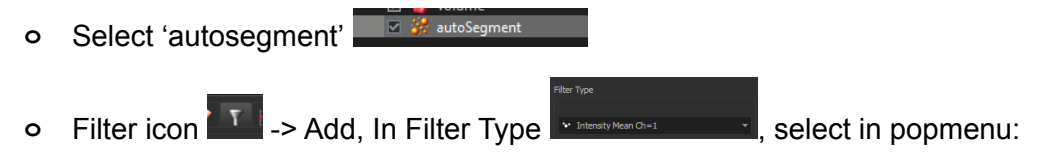

- **EXECUTE:** Intensity Mean Ch=1 -> 500 (recommended by Dawnis(Cui sometimes use 100 to get largest coverage of neurons))
- Number of voxels -> 50 to 80 (recommended by Dawnis)
- $\blacksquare$  Position Z -> get rid of most superficial layer
- **o** Duplicate selection to new Spots using this **Expression set of a** (at bottom left)

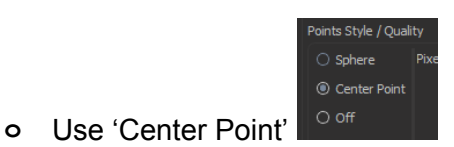

**o** Check the cell detection quality: (Cui comment: Usually I will just add two

clipping plane to get a slice of brain (using this  $\frac{18}{10}$ ) and check the distribution of center points in that slice, but there are other ways to do that…)

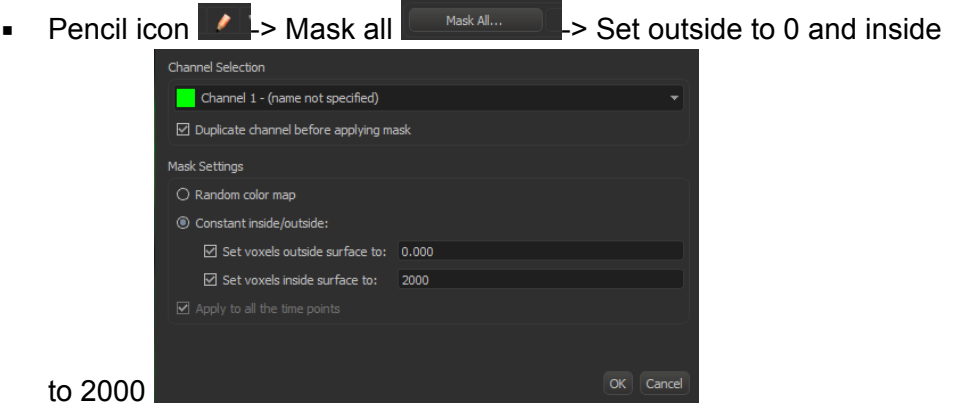

- Edit -> Image Properties -> make Channel 1 (max projection data) green and Channel 2 (cells you just masked) magenta, check if they match. If not, you can discard current segment spots, and adjust brightness threshold (br\_threshold), contrast threshold (cont\_threshold) and cell radius (cell\_rad) in the 'segment\_HuCH2BGCamP\_ims.m', run that program again until satisfied. Or adjust your Imaris fluo mean threshold or etc.
- **o** File ->Export(or directly press ctrl+E) -> save .ims file in Imaris K drive
- **-** Then we have two ways to extract cell position info:
	- **o** Way1: Click on the 'autoSegmentation Selection["Position…..' spots, click Statistics icon ( $\frac{M}{100}$ ), then click  $\frac{N}{100}$  as is a  $\frac{M}{100}$  (the rightest one) export All Statistics to file. Then open the saved statistics xls file, use save as… to convert it to xlsx. file. Copy that xlsx to your portable hard drive.
	- **o** Way2: In Matlab, first make sure you're in the right directory which you want to put the position .mat file in, then open script 'imSegmentation2matfile' (File location(at 01Jun2018): C:

\Users\Joe\Dropbox\CellAnalysisUtilities\LightSheet)

- $backTrackData = false$
- **Run**
- Please type the name of the spots objection to use: (Note: type in the name of the spots object you want to extract position from, which USUAlly should the name of be the subsequent Selection 2 ("Int... this one. Press F2 and then Cltr+C to copy the name of this spots object and past it here to tell the matlab program)
- Creates file called 'imsSegmentationData.mat' in whatever directory MATLAB is. Move file along with 'autoSegmentData.mat' file to drive.

### **3. Obtaining Fluorescence Time Series (FTS)**

In this step, the cell segmentation information is transferred back to the light sheet computer to extract a fluorescence time series for each segmented neuron.

*Procedure*: On the light sheet computer

- **-** In MATLAB
	- **o** Script: 'extract\_lightsheet\_time\_series\_to\_file'
		- $useExcelFile = true (if you used Way1, which uses excel file)$ useExcelFile = false (if you used Way2, which didn't use excel)
		- Run
		- **EXECT** A new window will open. Select 'processed' folder
		- Enter 1 to select '.klb'
		- Enter
		- A new window will open. Select 'imsSegmentationData' in drive
			- Note: Or, if useExcelFile=true, you'll need to choose ch0.xml file and the .xlsx file (the one just generated from Imaris) in this step.
		- This takes some time
		- The saved fluorescence time series file will appear in the .klb directory. This is the file needed to perform analysis on data.
		- Note: voxels are only considered a part of the volume if the center of the voxel is within the ellipse defined by the spot.

### **IV. Validation Approaches: Older Approaches (independent of data\_explorer\_gui)**

The main visually-based validation approaches are to use timeseriesviewerGUI or to draw ROIs onto slice movies using FIJI. Both methods need to use timeseriesviwerGUI first to generate the time slice movies.

*On the light sheet computer:* 

- Generate of tsView files:
	- In MATLAB run 'timeseries viewer GUI.m' (Should be at Custom\_Matlab\_Scripts\timeseries\_viewer\_GUI), add to path if asked.
- Click 'Load', check if '.klb' or '.tiff' is selected, load the corresponding file folder that contains .klb or .tiff data(usually should be the 'processed' folder).
- Click Generate All Slice Movies, wait. This could take ~10s/timeframe. After the program is done, we'll have our time series of each plane in a newly created folder called 'tsView'.
- You can transfer any/all of the planes you want to check onto external storage.

### **Drawing ROIs in timeseries movies**

The information for spot positions/diameters is in the fluorescence time series.mat file included in the variables spas and spRaddiiXYZ. You also need the relevant tsView (.tif) files. This procedure generates ROIs in FIJI for each specified neuron passed into the command line argument of genFIJI\_ROIs (a MATLAB function).

*Procedure:* On the Imaris computer

- Code: genFIJI\_ROIs, drawRois.py. Copy these in same folder as everything else that you need.
- In MATLAB, load your fluroescence\_time\_series data extracted from raw image. (use load('filepath/filename');)
- In MATLAB, run: genFIJI\_ROIs(spPos, [1:size(spPos, 1)]', spRadiiXYZ)
	- Substitute highlighted with indices of cells of interest. This will be the index of the cells within both spPos and spRadiiXYZ. Best way to do this is to create spPos2 and spRadiiXYZ2 with cells of interest and then make index be 1:9 or wtv, but the entire set.
- This generates a folder called spotROIs
- Open ImageJ
- Open movie for the slice of interest, which should be a .klb file located in processed/ tsView folder
- Open 'drawRois.py' by dragging that .py file onto FIJI menu.
- Run
- Choose the position file (in folder spotROIs) of your plane of interest
- In ROI manager, make sure that it's empty initially and tick show all
- Saves ROI data as a zip
- Make sure ROI manager is clear before you load the ROIs for another plane.

# **data\_exploration\_gui**

This GUI allows visualization of the spatial and time series information associated with extracted fluorescence time series, and provides a number of options manipulating sets of cells and interfacing with Imaris. **Additionally, it allows simultaneous visualization of calcium time series and slice movies for validation**.

On installed systems, this GUI will be located in the folder data\_explorer\_gui (for example, on Imaris 2 it is located in  $\sim\$ Dropbox $\data$  explorer qui $\text{GUI}$ ) and is also on the path. The current version of the GUI is data explorer\_gui.m and its associated .fig file. If the path in MATLAB is correctly configured, typically the guy can be run simply by typing data explorer qui in the command window.

# **A Brief Tour**

### *Navigation Window*

Here, spatial data associated with your data set appears. The left window plots the whole dataset in 3D, while the right window plots coronal slices, highlighting neurons of interest in your selected ROI. Plot type has three modes: All, ROI, and Validation. The default mode, 'all', allows general exploration of the data via coronal slices. Neurons in this slice window are plowable via mouse or slider selection. In ROI mode, the background neurons may be displayed somewhat more sparsely, and all highlighted ROI groups will be plotted (selected under All ROIs listbox). In validation mode, the user can explore time slice movies by loading slice movies (see button under Tools) and loading a .klb Z-Stack.

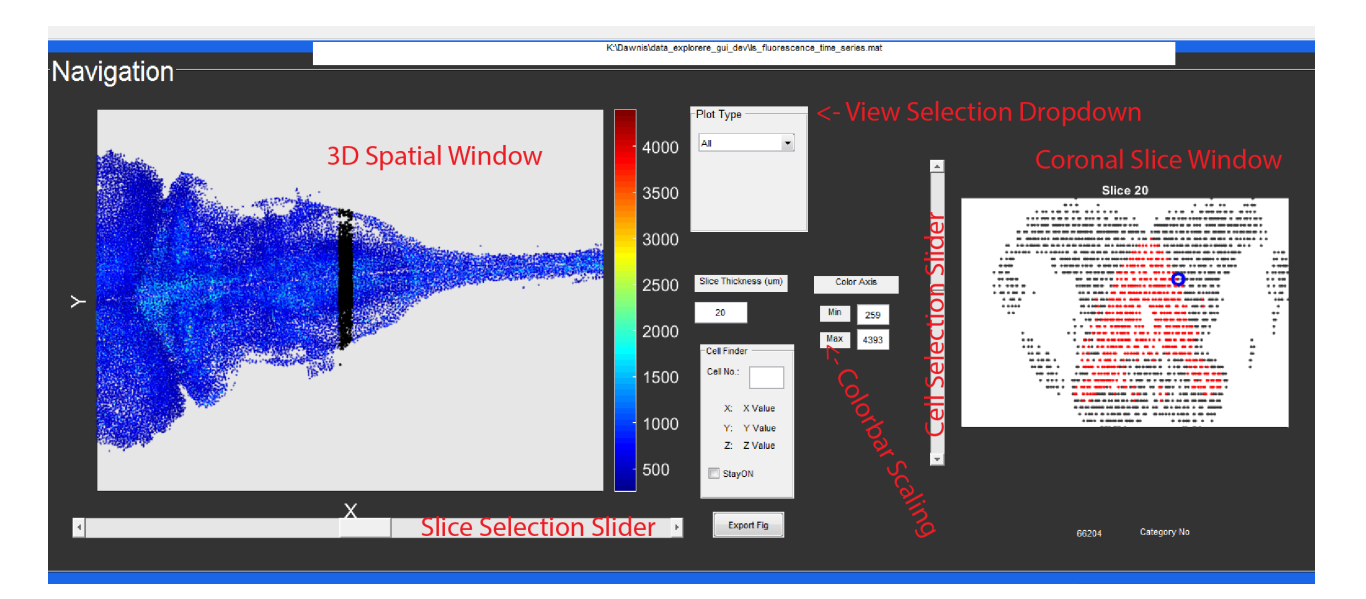

# Navigation Panel

### *Time Series Window*

In general, calcium time series appear in the top window here. The second window is currently unused, but can be adopted for displaying averaged results or stimuli. The plot types changes whether raw or delta f/f is displayed. (Delta f/f must be calculated using the Compute dFF button if it is not included in your fluorescence time series .mat file). If multiple members of an ROI are selected, they can be plotted simultaneously using the PlotFTS button.

### *ROI Window*

Here, groups of neurons can be managed. The default group added upon load contains all neurons in the data set. A new group containing no neurons can be created by

pressing the 'a' key with the ROI Master (left listbox) selected. ROIs can also be imported from analysis code or from Imaris (see Imaris menu).

ROIs can be imported or exported to file using the Export or Load button, or to FIJI ROIs using the Gen. Fiji ROIs button.

### *Tools Window*

A variety of custom tools appear here.

\*Generate Time Slice Movies: Generates tsView\*.tif files for viewing time slice movies from a .klb stack directory.

\*Load Slice Movie: loads one of the tsView files for viewing in validation mode. \*Compute dFF: Uses a dFF converter written by Dawnis that provides a number of options for filtering and windowing.

### *Correlation Window*

Cui will explain this part.

### *Imaris Menu*

This allows interface with a data set in Imaris. Use the connect menu item to connect to an Imaris instance. Imaris visibility toggles the visibility of the Imaris window and is useful to know whether or not the connection was successful. The main function of connecting to Imaris is to import and export sets of spots. These must match positions in the data set precisely to be recognized as valid. (Meaning that the positions must be on a proper scale of 0.41 microns per pixel in X and Y and 5 microns per Z).

### **Loading Data and Manipulating Plots**

Upon opening the GUI, the first task is to load a fluorescence time series.mat file into memory. This is accomplished by going to the *DataSet* menu item and selecting *Load Dataset*. If all goes well, neuronal locations will be marked with points colored by maximum intensity in the Navigation window. The slider can be moved to change the coronal slice in the slice window. The previous two windows are plotted in 3D, and the view can be changed using the rotation tool in the toolbar underneath the menu.

### **Toolbar: hand (moves figure), data\_tip (can select data points and display information), rotation for 3D figures.**

In general, the toolbar buttons can be used on any axis with a plot.

### **Manipulating ROIs**

Create a new ROI by pressing a in the ROI Master listbox (left). Neurons can be added manually by updating the circled neuron in the Navigation slice window, clicking on the ROI members box, and pressing 'a'. In addition, valid array expressions can be passed in through the textbox, (for example [5:5:1000] will select every fifth neuron between 5 and 1000) in the input box in the ROI window (highlighted yellow).

*ROI Master Keyboard Commands*

'a': Create an empty ROI set. 'delete': delete highlighted ROI set. 'n': rename highlighted ROI set.

*ROIListbox Keyboard Commands* 'a': add currently selected cell to ROI 'delete': delete currently selected cell(s). 'k': keep currently selected cell(s) and delete everything else.

'p'/'q': plot currently selected members. 'f': find the selected ROI member(s) in space and plot

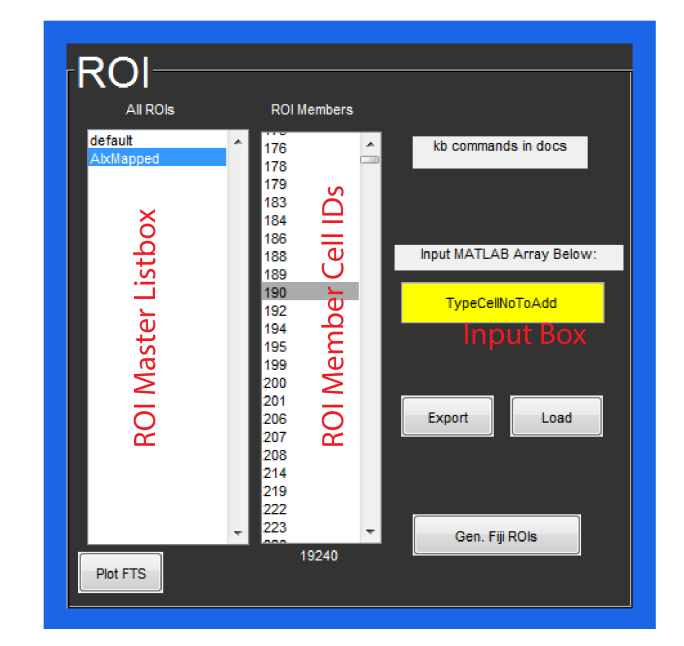

# **Validation Mode**

To use the validation mode view, first load a slice movie (and remember which one it is!)

using the button under Tools. The Matlab command window will let you know when it is done loading (typically 30 to 90 seconds). Then, switch to Validation mode under Plot Type. Use the Load Z Stack button to visualize neurons in each slice. Any neurons that are selected under ROI members will be circled in the left Navigation window. Select the appropriate slice in your data set using the slider. Then, hit throw ROIs to highlight the appropriate members of each ROI for visualization on the movie. (Note, this will note update until the slider is moved).

Note that the color axis scaling of the top windows can be controlled by inputing appropriate min. and max. under the color axis prompt.

## **Correlation Analysis**

To be added by Cui

# **Possible Future Features and Work**

-Re-factor all correlation and cluster analysis to Tool panel button(s)

-Export current z-stack to new volume in Imaris

-Event triggered analysis (button in Tool panel)

-Select all ROI members in coronal slice